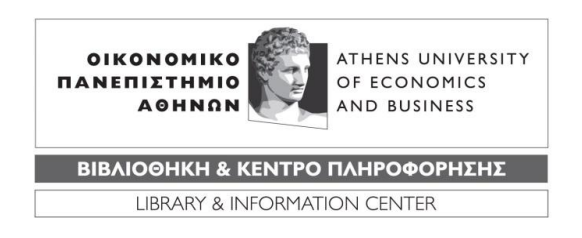

# **ΟΔΗΓΙΕΣ ΥΠΟΒΟΛΗΣ ΜΕΤΑΠΤΥΧΙΑΚΩΝ ΕΡΓΑΣΙΩΝ ΣΤΟ ΙΔΡΥΜΑΤΙΚΟ ΑΠΟΘΕΤΗΡΙΟ ΤΟΥ ΟΠΑ "ΠΥΞΙΔΑ"**

# **Γενικές πληροφορίες**

Οι παρούσες οδηγίες περιγράφουν τη διαδικασία ηλεκτρονικής υποβολής αυτοαρχειοθέτησης των μεταπτυχιακών εργασιών από τους ίδιους τους φοιτητές στο Ιδρυματικό Αποθετήριο ΠΥΞΙΔΑ. Στόχος είναι η αυτοματοποίηση της διαδικασίας υποβολής στη Βιβλιοθήκη των μεταπτυχιακών εργασιών που οδηγούν σε λήψη πτυχίου. Ακολουθώντας τις οδηγίες, μπορείτε να συμπληρώσετε την ηλεκτρονική φόρμα υποβολής και να καταθέσετε τη μεταπτυχιακή σας εργασία, χωρίς να απαιτείται επίσκεψη στη Βιβλιοθήκη ή κατάθεση ηλεκτρονικού αρχείου στη γραμματεία του Μεταπτυχιακού σας Προγράμματος.

Με την ολοκλήρωση της ηλεκτρονικής υποβολής, λαμβάνετε μήνυμα ηλεκτρονικού ταχυδρομείου που βεβαιώνει τη δημοσίευση της εργασίας σας στην ΠΥΞΙΔΑ, το οποίο οφείλετε να προωθήσετε στην Γραμματεία του Τμήματος σας προκειμένου να υποβάλετε αίτηση ορκωμοσίας.

# **Προετοιμασία πριν την υποβολή**

Από τη γραμματεία του μεταπτυχιακού σας προγράμματος ενημερώνεστε ότι μπορείτε να υποβάλετε τη διπλωματική εργασία σας στη Βιβλιοθήκη του ΟΠΑ εφόσον αποτελεί προϋπόθεση για την απόκτηση του τίτλου σπουδών.

Η υποβολή της εργασίας γίνεται από τον ίδιο το μεταπτυχιακό φοιτητή. Η εργασία κατατίθεται σε ηλεκτρονική μορφή στο Ιδρυματικό Αποθετήριο ΠΥΞΙΔΑ με τη μέθοδο της αυτοαρχειοθέτησης.

Προκειμένου να κατατεθεί η εργασία στην ΠΥΞΙΔΑ θα πρέπει τo ηλεκτρονικό αρχείο της εργασίας να είναι σε μορφή pdf και το μέγεθος του αρχείου να μην ξεπερνά τα 50 Mb. Εάν υπάρχουν και συνοδευτικά αρχεία αυτά θα πρέπει να συμπιεστούν και να μετατραπούν όλα μαζί σε μορφή .zip. Το μέγεθος του συνοδευτικού zip αρχείου που θα προκύψει δε θα πρέπει να ξεπερνά τα 50 Mb.

Η ονοματοδοσία του αρχείου θα πρέπει να ακολουθήσει τη μορφή **Επώνυμο με λατινικούς χαρακτήρες κάτω παύλα έτος δημιουργίας** π.χ. **Skopeliti\_2017**. Το ίδιο ισχύει και για το .zip αρχείο εάν υπάρχει. **Προσοχή: ακολουθήστε αυστηρά την οδηγία την ονοματοδοσίας χωρίς να αφήσετε κενά, διαφορετικά ενδέχεται να αντιμετωπίσετε προβλήματα κατά τη διαδικασία κατάθεσης.**

### **Οδηγίες εισαγωγής δεδομένων**

Τώρα είστε έτοιμοι να συνδεθείτε στην εφαρμογή του Ιδρυματικού Αποθετηρίου ΠΥΞΙΔΑ από την ηλεκτρονική διεύθυνση [www.pyxida.aueb.gr.](http://www.pyxida.aueb.gr/) Επιλέγετε γλώσσα διεπαφής (ελληνική ή αγγλική). Εισέρχεστε στο σύστημα επιλέγοντας «Είσοδος» και πληκτρολογείτε **Όνομα χρήστη & Κωδικό πρόσβασης** που χρησιμοποιείτε για να εισέλθετε σε όλες τις ιδρυματικές εφαρμογές του ΟΠΑ (e-mail, e-class, VPN κ.λπ.).

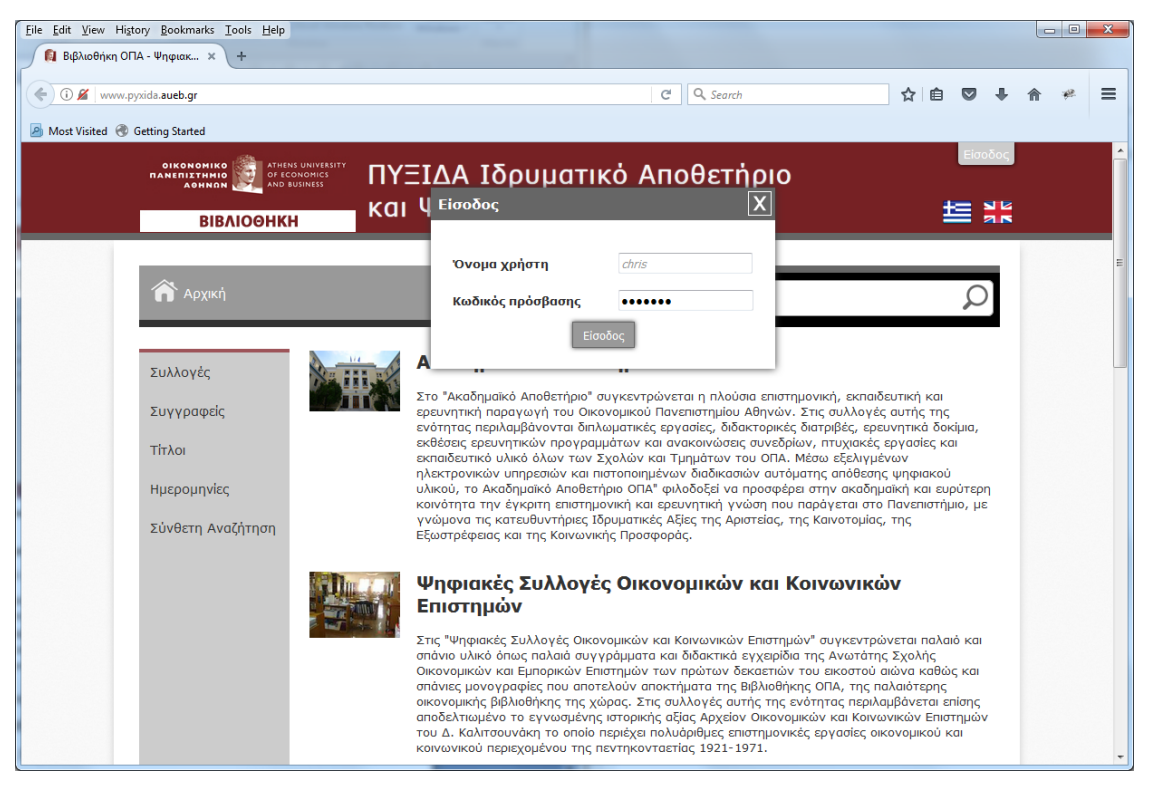

**Εικ.1 : Είσοδος στο σύστημα αυτοαρχειοθέτησης**

Όταν γίνει επιτυχής σύνδεση, στο μενού αριστερά εμφανίζεται η επιλογή "Αυτοαρχειοθέτηση". Επιλέξτε "Κατάθεση μεταπτυχιακής εργασίας". **Προσοχή, είναι σημαντικό να γίνει σωστή επιλογή φόρμας εργασίας καθώς η εργασία σας θα καταχωρηθεί στην αντίστοιχη συλλογή.**

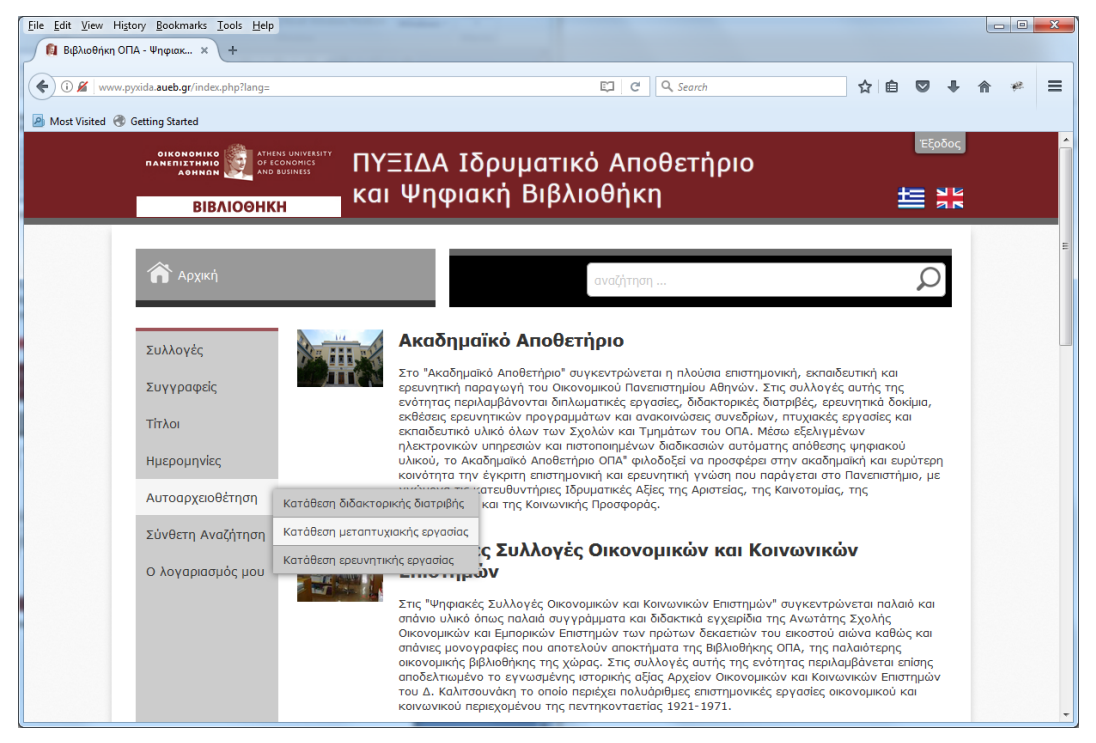

**Εικ.2 : Επιλογή φόρμας κατάθεσης εργασίας**

Ξεκινήστε τη διαδικασία συμπληρώνοντας τα πεδία της φόρμας. Όσα από αυτά έχουν αστερίσκο είναι υποχρεωτικά πεδία. Η φόρμα αποτελείται από πέντε ενότητες:

- 1. Προσωπικά στοιχεία
- 2. Δεδομένα
- 3. Εξεταστική Επιτροπή
- 4. Αρχεία
- 5. Πρόσβαση
- 6. Άλλα

Η αρχική σελίδα της φόρμας σας ενημερώνει ότι:

- Η υποβολή της εργασίας και η βεβαίωση κατάθεσης της στην ΠΥΞΙΔΑ είναι απαραίτητη προϋπόθεση για την απόκτηση του μεταπτυχιακού τίτλου σπουδών.
- Παρακαλούμε καταθέστε την εργασία σας τουλάχιστον 10 ημέρες πριν την αίτηση βεβαίωσης ολοκλήρωσης σπουδών.
- Συμβουλευτείτε τις οδηγίες ΠΡΙΝ την υποβολή σας.
- Συμπληρώνετε όλα τα πεδία με ΠΕΖΟΥΣ χαρακτήρες εκτός από το πρώτο γράμμα των κυρίων ονομάτων και των τίτλων.
- Τα πεδία με αστερίσκο (\*) είναι υποχρεωτικά.

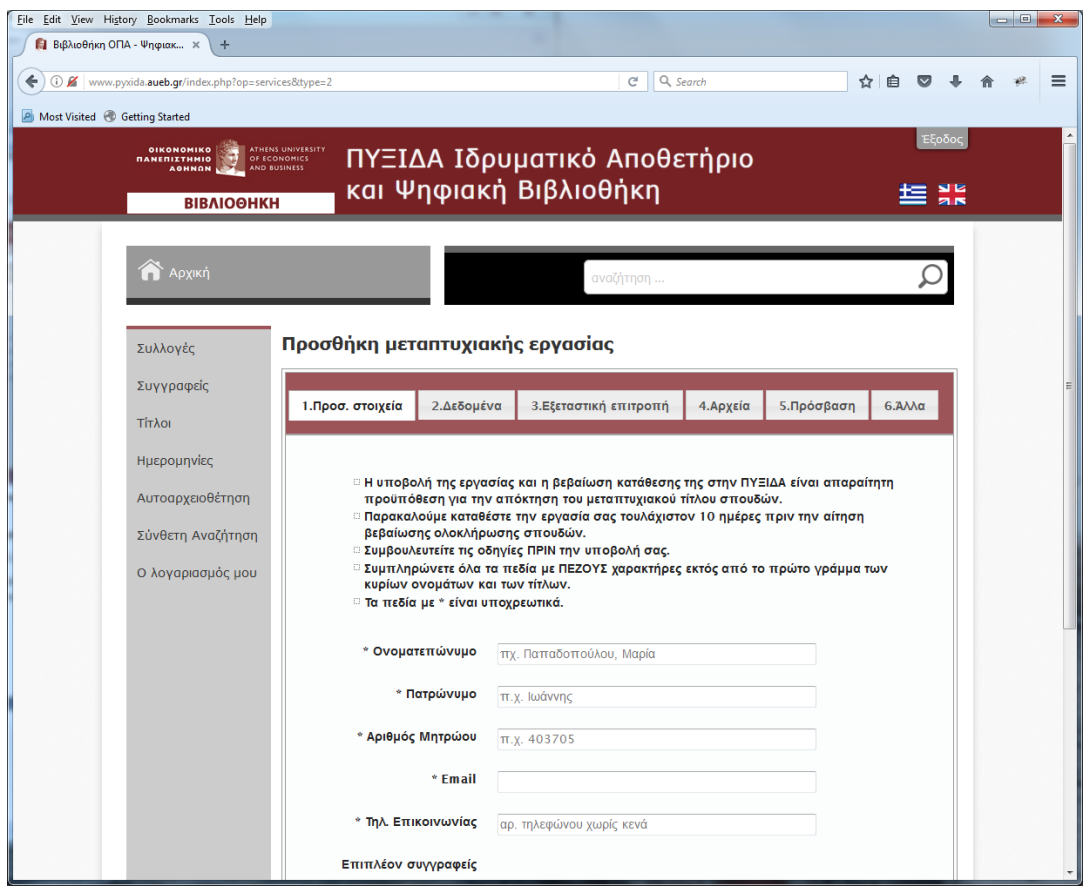

**Εικ.3 : Αρχική σελίδα κατάθεσης μεταπτυχιακής εργασίας**

#### **1. Προσωπικά στοιχεία μεταπτυχιακού φοιτητή**

Συμπληρώνετε όλα τα υποχρεωτικά πεδία.

*Ονοματεπώνυμο***:** Εισάγετε το επώνυμο και όνομα σας σε μορφή Επώνυμο, Όνομα *Πατρώνυμο:* Εισάγετε το όνομα του πατρός σας.

*Αριθμός Μητρώου:* Εισάγετε τον αριθμό μητρώου σας, ως μεταπτυχιακός φοιτητής. *Email:* Εισάγετε μία διεύθυνση ηλεκτρονικού ταχυδρομείου (Προσοχή: Η διεύθυνση email είναι απαραίτητη για την επικοινωνία της Βιβλιοθήκης μαζί σας και πρέπει να είναι σε ισχύ).

*Τηλ.Επικοινωνίας:* Εισάγετε ένα τηλεφωνικό αριθμό σε ισχύ χωρίς κενά.

*Επιπλέον συγγραφείς:* Σε περίπτωση που η μεταπτυχιακή εργασία έχει παραπάνω από ένα συγγραφέα, εισάγετε το Όνομα και το Επώνυμο κάθε πρόσθετου συγγραφέα.

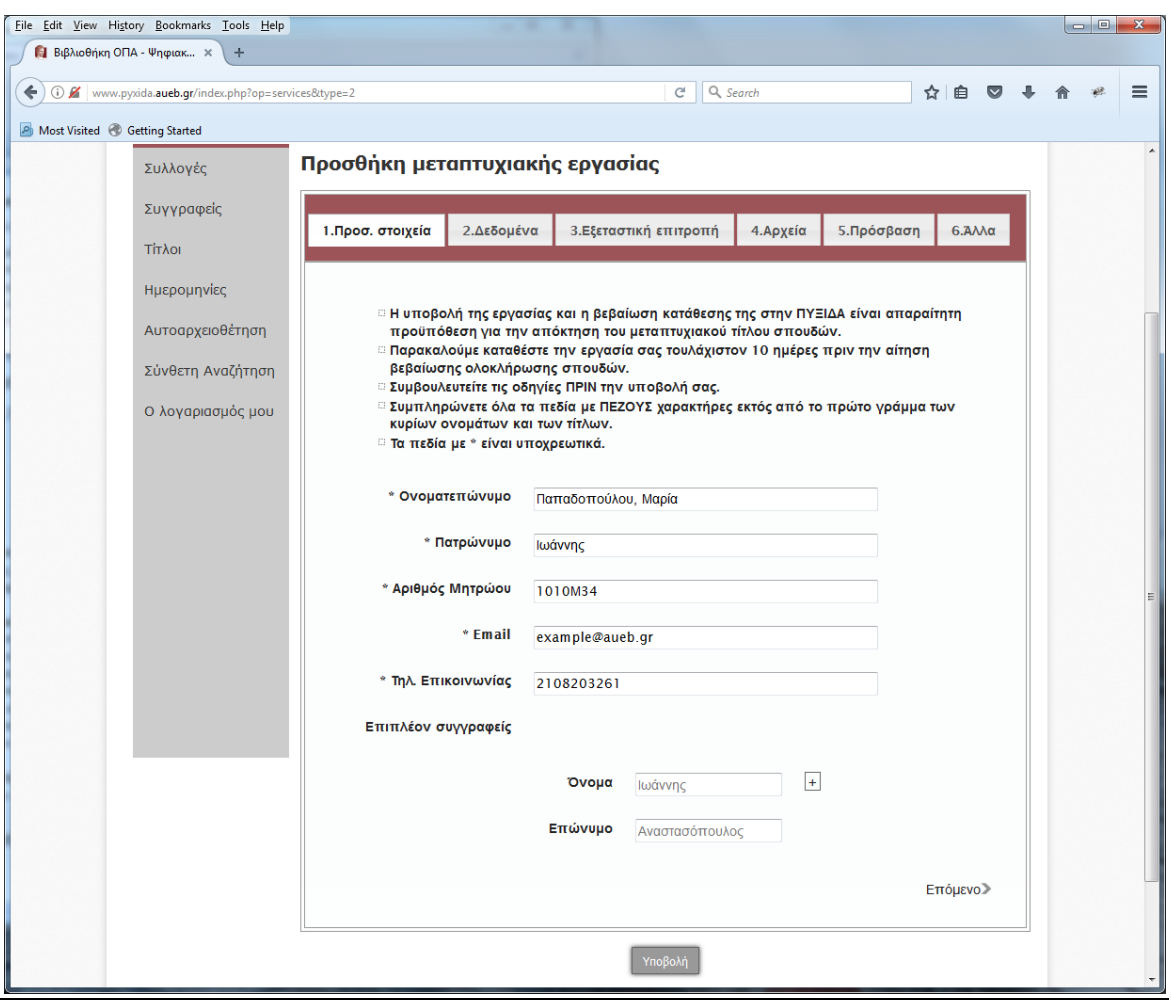

**Εικ.4 : Προσωπικά στοιχεία μεταπτυχιακού φοιτητή**

### **2. Δεδομένα**

*Τίτλος:* Εισάγετε τον τίτλο της εργασίας στην ελληνική γλώσσα

*Τίτλος (ΕΝ):* Εισάγετε τον τίτλο της εργασίας στην αγγλική γλώσσα

*Έτος έγκρισης:* Επιλέγετε από το ημερολόγιο την ημερομηνία της έγκρισης της εργασίας

*Τμήμα:* Επιλέγετε από τη λίστα

*Τίτλος Μεταπτυχιακού Προγράμματος Σπουδών:* Επιλέγετε από τη λίστα

*Περίληψη:* Εισάγετε περίληψη στην ελληνική γλώσσα έως 300 λέξεις. Στην περίληψη περιγράφονται η μεθοδολογία, οι στόχοι και η δομή της μεταπτυχιακής εργασίας.

*Περίληψη (ΕΝ):* Εισάγετε περίληψη στην αγγλική γλώσσα έως 300 λέξεις

*Λέξεις κλειδιά:* έως πέντε σε ελληνική γλώσσα

*Λέξεις κλειδιά (ΕΝ):* έως πέντε σε αγγλική γλώσσα

*Μορφότυπο:* επιλέγετε από τη λίστα

*Φυσική περιγραφή:* ο αριθμός των σελίδων του βασικού αρχείου της εργασίας σε μορφή «αριθμός σ.»

*Έχει εγκριθεί από εξεταστική επιτροπή:* επιλέγετε υποχρεωτικά καθώς αποτελεί δήλωση ότι η εργασία που καταθέτετε είναι το εγκεκριμένο κείμενο από την επιτροπή αξιολόγησης της εργασίας.

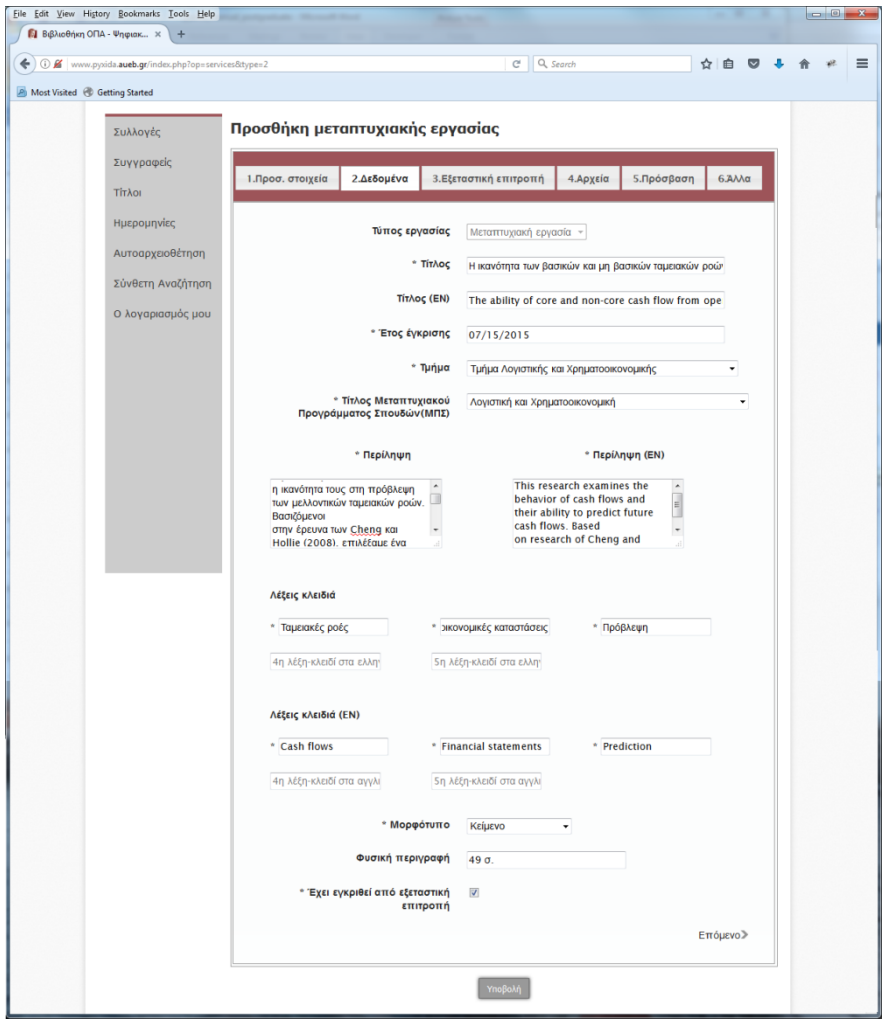

**Εικ.5 : Δεδομένα μεταπτυχιακής εργασίας**

### **3. Εξεταστική Επιτροπή**

#### *Επιβλέπων*

*Ονοματεπώνυμο:* Εισάγετε επώνυμο και όνομα του επιβλέποντος καθηγητή σε μορφή Επώνυμο, Όνομα.

*E-mail:* Εισάγετε τη διεύθυνση ηλεκτρ. ταχυδρομείου του επιβλέποντος καθηγητή.

#### *Μέλος*

*Ονοματεπώνυμο:* Εισάγετε επώνυμο και όνομα του 1<sup>ου</sup> κριτή της εξεταστικής επιτροπής σε μορφή Επώνυμο, Όνομα.

#### *Μέλος*

*Ονοματεπώνυμο:* Εισάγετε επώνυμο και όνομα του 2<sup>ου</sup> κριτή της εξεταστικής επιτροπής σε μορφή Επώνυμο, Όνομα.

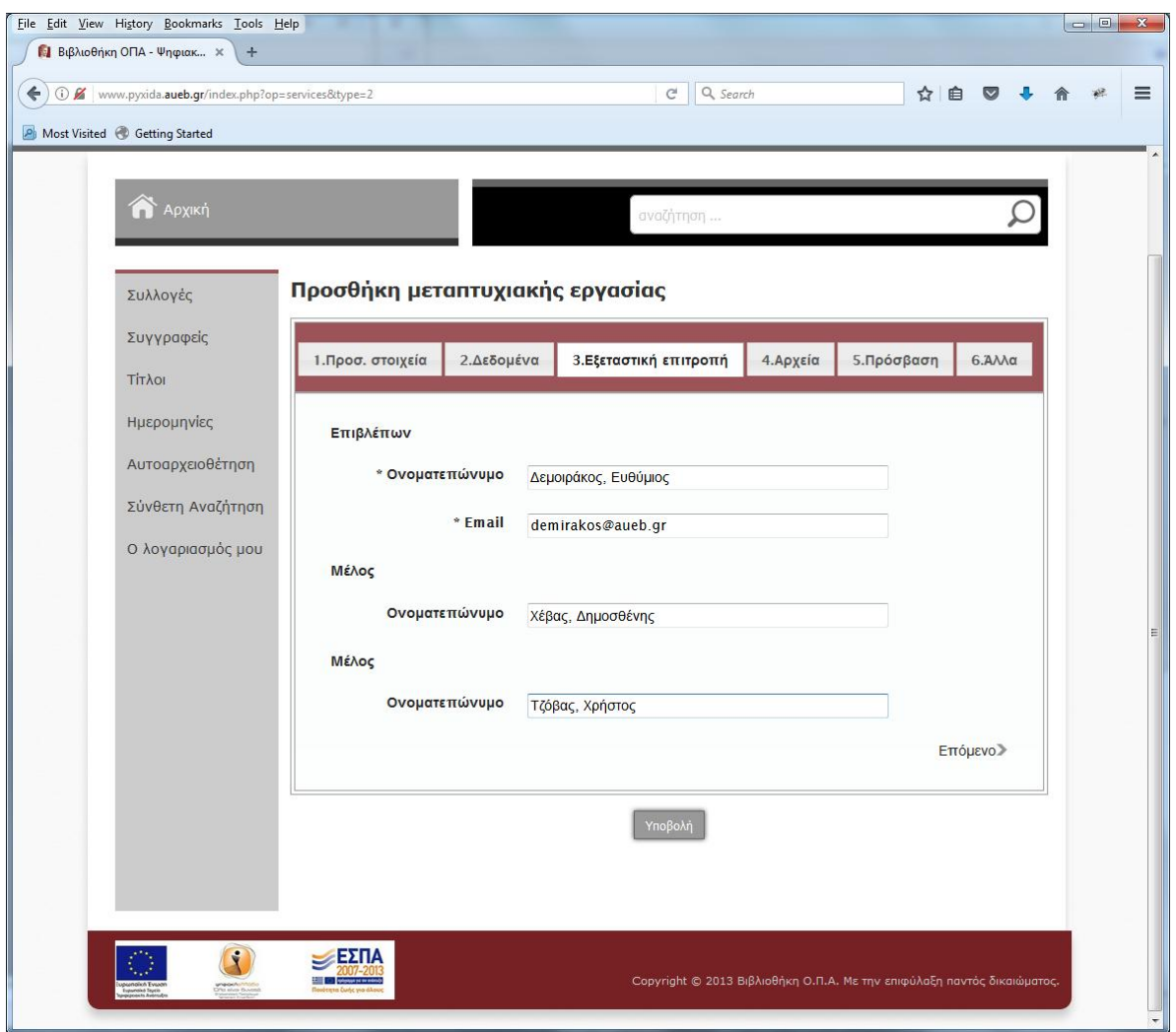

**Εικ.6 : Εξεταστική επιτροπή**

#### **4. Αρχεία**

#### *Διαβάστε την ηλεκτρονική δήλωση κατάθεσης και κάντε αποδοχή*

*Ψηφιακό Αρχείο (PDF):* Επιλέξτε "Browse" και πλοηγηθείτε για να εντοπίσετε το αρχείο της εργασίας στο οποίο έχετε προηγουμένως δώσει ονομασία της μορφής Επώνυμο με λατινικούς χαρακτήρες κάτω παύλα έτος δημιουργίας. Το αρχείο πρέπει να είναι αποκλειστικά σε μορφότυπο pdf και το μέγεθος να μη ξεπερνά τα 50Mb. **Προσοχή, μην αφήνετε κενά στην ονομασία του αρχείου, διαφορετικά ενδέχεται να αντιμετωπίσετε προβλήματα κατά τη διαδικασία κατάθεσης**. Επίσης δεν επιτρέπονται περισσότερα του ενός αρχεία.

*Συνοδευτικά Αρχεία (ZIP):* Εάν υπάρχουν και συνοδευτικά αρχεία, αυτά θα πρέπει προηγουμένως να έχουν όλα μαζί συμπιεστεί και μετατραπεί σε μορφή .zip. Επιλέξτε "Browse" και πλοηγηθείτε για να εντοπίσετε το αρχείο στο οποίο έχετε προηγουμένως δώσει ονομασία της μορφής Επώνυμο με λατινικούς χαρακτήρες κάτω παύλα έτος δημιουργίας και το μέγεθος να μη ξεπερνά τα 50Mb. **Προσοχή, μην αφήνετε κενά στην ονομασία του αρχείου διαφορετικά ενδέχεται να αντιμετωπίσετε προβλήματα κατά τη διαδικασία κατάθεσης.**

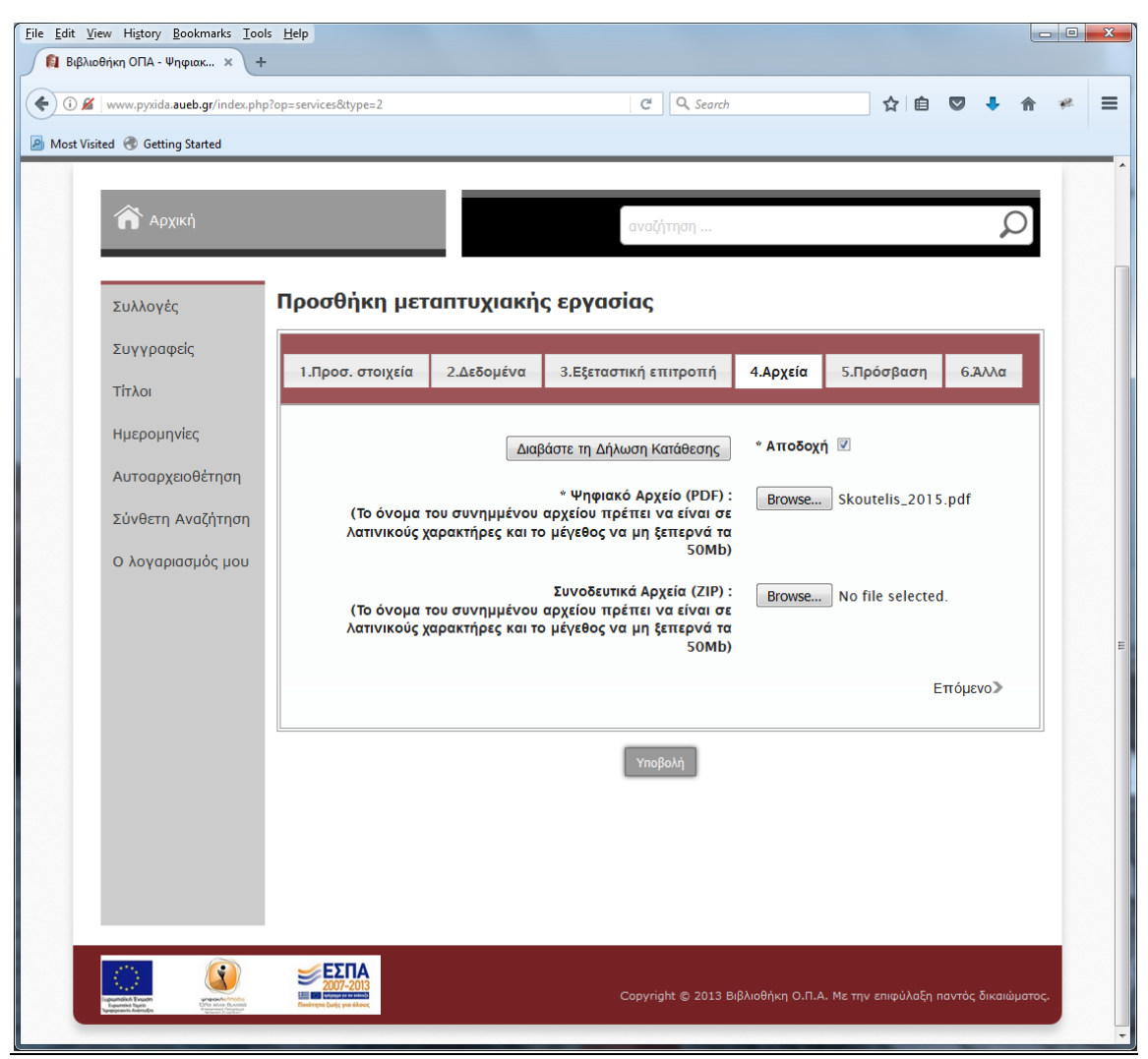

**Εικ.7 : Δήλωση κατάθεσης & επισύναψη αρχείων**

### **5. Πρόσβαση**

*Πολιτική Πρόσβασης (Αν είναι κλειστή, απαιτείται επιστολή που αιτιολογεί την επιλογή από τον επιβλέποντα καθηγητή):* Προτείνουμε η πολιτική πρόσβασης που θα επιλέξετε να είναι «ανοικτή πρόσβαση» που επιτρέπει σε όλους τους χρήστες της ΠΥΞΙΔΑΣ να έχουν πρόσβαση στο περιεχόμενο της εργασίας σας. Εάν υπάρχει σοβαρός λόγος να μην επιτραπεί αμέσως η πρόσβαση αλλά έπειτα από κάποιο χρονικό διάστημα, επιλέγετε από τη λίστα το χρόνο που επιθυμείτε να παραμείνει η εργασία μη προσβάσιμη (κλειστή πρόσβαση για ένα, δύο ή τρία έτη). Στην περίπτωση αυτή απαιτείται επιστολή από τον επιβλέποντα καθηγητή που αιτιολογεί την επιλογή. Η επιστολή πρέπει να αποσταλεί στο email της Βιβλιοθήκης library@aueb.gr.

Αν επιλέξετε κλειστή πρόσβαση, θα είναι διαθέσιμα μόνο τα μεταδεδομένα της εργασίας σας στους χρήστες και όχι το πλήρες κείμενο. Η πρόσβαση στο πλήρες κείμενο θα ενεργοποιηθεί με την πάροδο του χρόνου που έχετε ορίσει.

*Επιλογή άδειας Creative Commons:* Επιλέγετε από τη λίστα μία άδεια χρήσης CC που καθορίζει τους όρους και τις προϋποθέσεις χρήσης της εργασίας σας από τρίτους. Συστήνουμε την επιλογή της πιο «χαλαρής» άδειας αναφοράς δημιουργού CC BY. Περισσότερες πληροφορίες για τις άδειες χρήσης θα βρείτε στο <https://creativecommons.org/licenses/?lang=el>

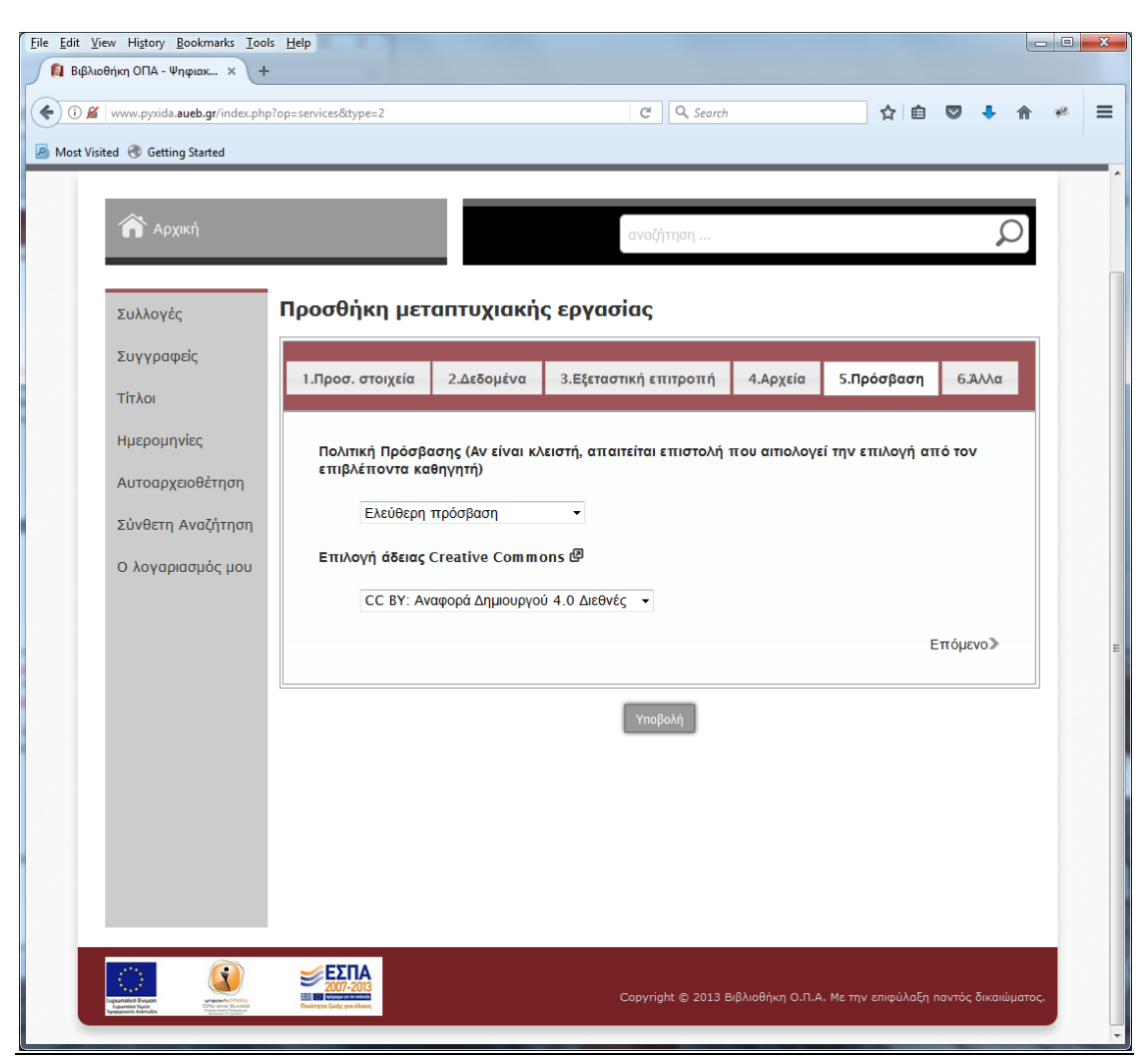

**Εικ.8 : Πολιτική πρόσβασης & επιλογή άδειας**

**Άλλα**

*Σημειώσεις:* Μπορείτε να σημειώσετε οποιαδήποτε πρόσθετη πληροφορία αφορά την εργασία σας και θα θέλατε να εμφανίζεται στα μεταδεδομένα της εγγραφής. **Email επικοινωνίας:** Μπορείτε να αποστείλετε πιθανές παρατηρήσεις και απορίες προς το προσωπικό της Βιβλιοθήκης στο library@aueb.gr

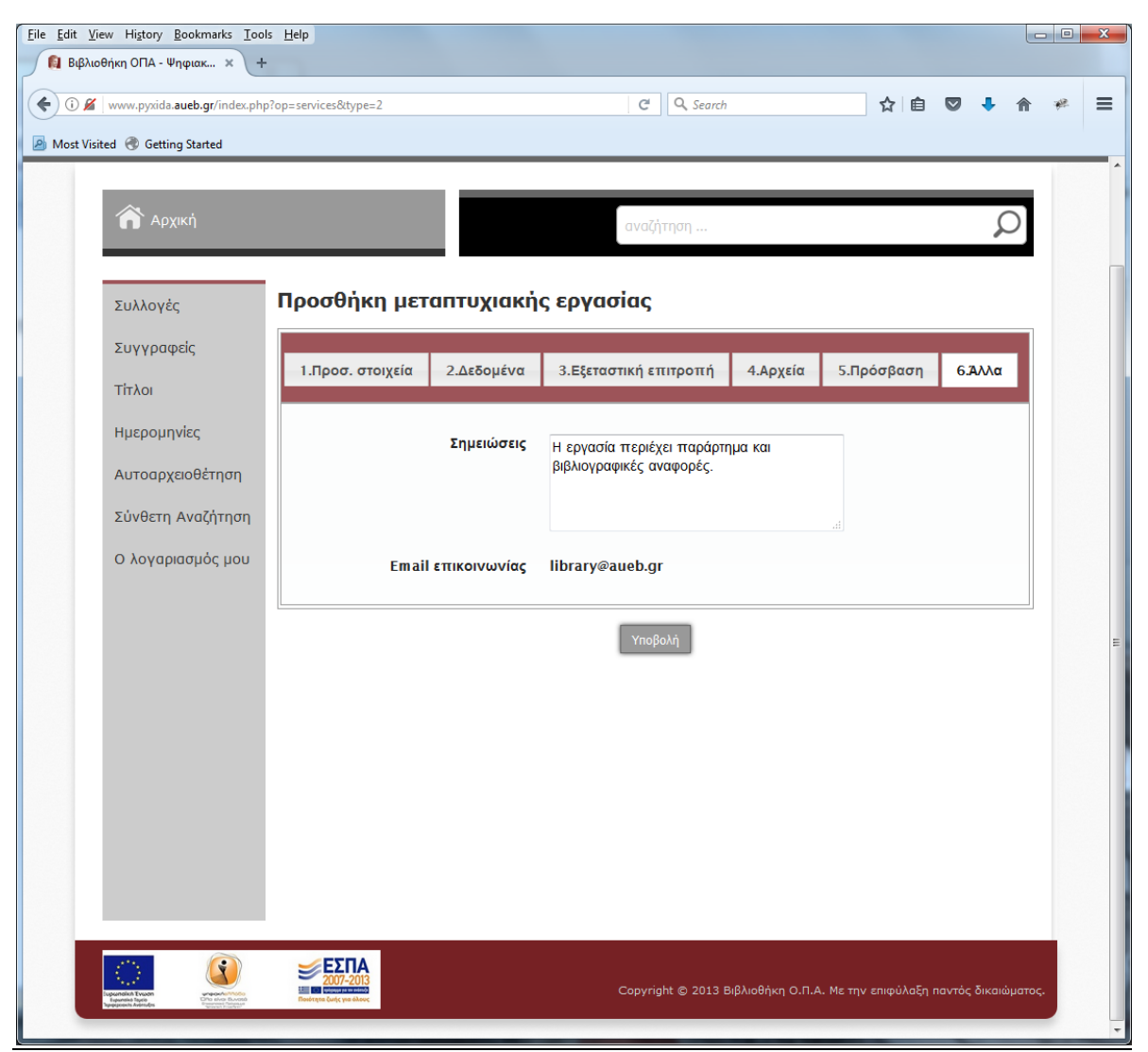

**Εικ.9 : Σημειώσεις & email επικοινωνίας**

Εφόσον έχετε ολοκληρώσει τη συμπλήρωση των πεδίων, αφιερώστε λίγο χρόνο για να ελέγξετε από την αρχή τις καταχωρήσεις που έχετε κάνει ως προς την ορθότητά τους.

Εάν είστε σίγουροι για την ορθότητα των καταχωρήσεων, πατήστε **Υποβολή.**

Σε περίπτωση που κάποιο υποχρεωτικό πεδίο έχει μείνει κενό, το σύστημα σας ενημερώνει για το πρόβλημα και σας κατευθύνει στο σημείο της φόρμας που πρέπει να συμπληρωθεί. Έπειτα πατάτε ξανά **Υποβολή**. Εάν η φόρμα έχει συμπληρωθεί σωστά, θα εμφανιστεί στην οθόνη το ακόλουθο μήνυμα:

*"Η αίτησή σας καταχωρήθηκε επιτυχώς. Μπορείτε να την επεξεργαστείτε από το μενού στην επιλογή "Ο λογαριασμός μου". Εκεί μπορείτε να επιλέξετε και την οριστική υποβολή της για να περάσει στο στάδιο επεξεργασίας από τη Βιβλιοθήκη του ΟΠΑ.*

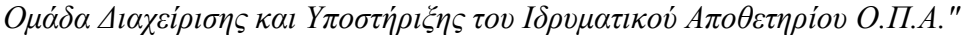

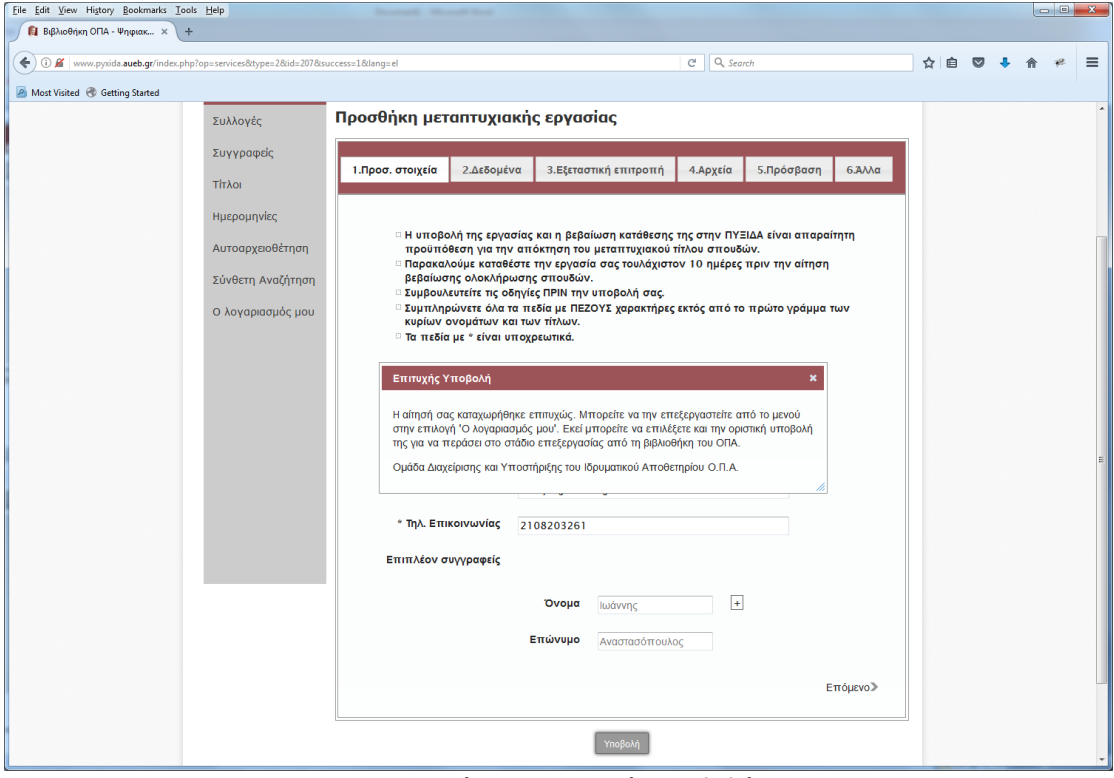

**Εικ.10 : Μήνυμα επιτυχούς υποβολής**

# **Οριστική υποβολή & δημοσίευση της εργασίας**

Με την υποβολή, δεν έχει ολοκληρωθεί ακόμη η διαδικασία "Αυτοαρχειοθέτησης". Η φόρμα έχει αποθηκευτεί προσωρινά στην περιοχή του μενού «ο λογαριασμός μου» και είναι ακόμη διαθέσιμη για τυχόν διορθώσεις ή τροποποιήσεις των καταχωρήσεων που έχετε κάνει.

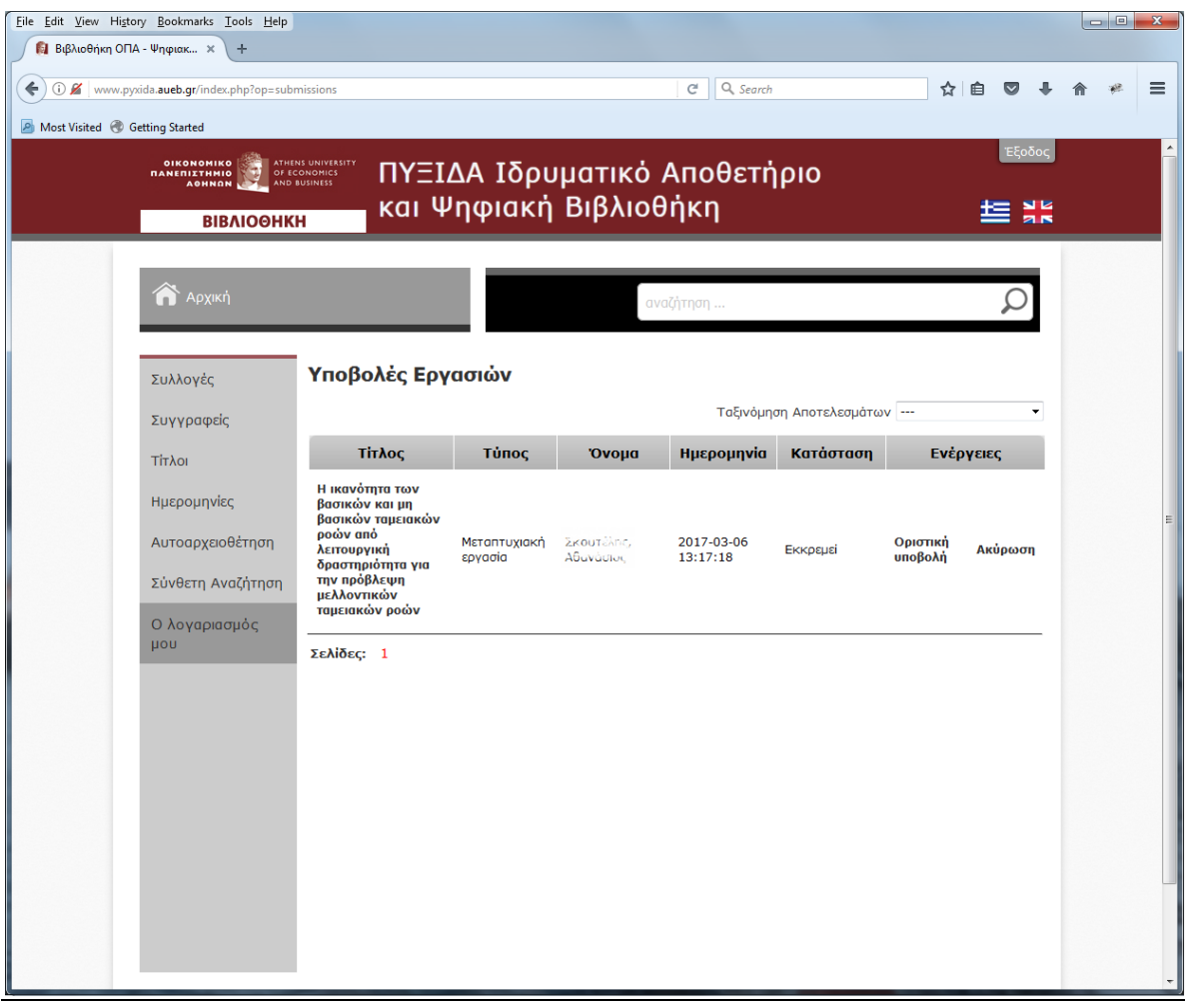

**Εικ.11 : Υποβολή εργασίας προς οριστικοποίηση**

Για να γίνει **Οριστική Υποβολή** της εργασίας επιλέγετε από το μενού «ο λογαριασμός μου».

Εάν θέλετε να κάνετε διορθώσεις, ανοίξτε ξανά τη φόρμα επιλέγοντας τον τίτλο της εργασίας. Διορθώστε και πατήστε **Υποβολή**.

Εάν θέλετε να ακυρώσετε την υποβολή, μπορείτε να επιλέξετε "Ακύρωση" Με αυτό τον τρόπο γίνεται οριστική διαγραφή της συγκεκριμένης υποβολής. Μόνο σε αυτό το σημείο υπάρχει η δυνατότητα ακύρωσης.

Εάν δε θέλετε να κάνετε τροποποιήσεις, επιλέξτε απευθείας **Οριστική Υποβολή**. Η εργασία έχει πλέον κλειδωθεί και υποβληθεί οριστικά. Στην οθόνη θα εμφανιστεί το ακόλουθο μήνυμα:

*"Η αίτησή σας καταχωρήθηκε επιτυχώς. Σύντομα θα λάβετε μήνυμα στη διεύθυνση ηλεκτρονικού ταχυδρομείου που έχετε δηλώσει, το οποίο θα σας ενημερώνει για τη δημοσίευση της εργασίας σας στο Ιδρυματικό Αποθετήριο."*

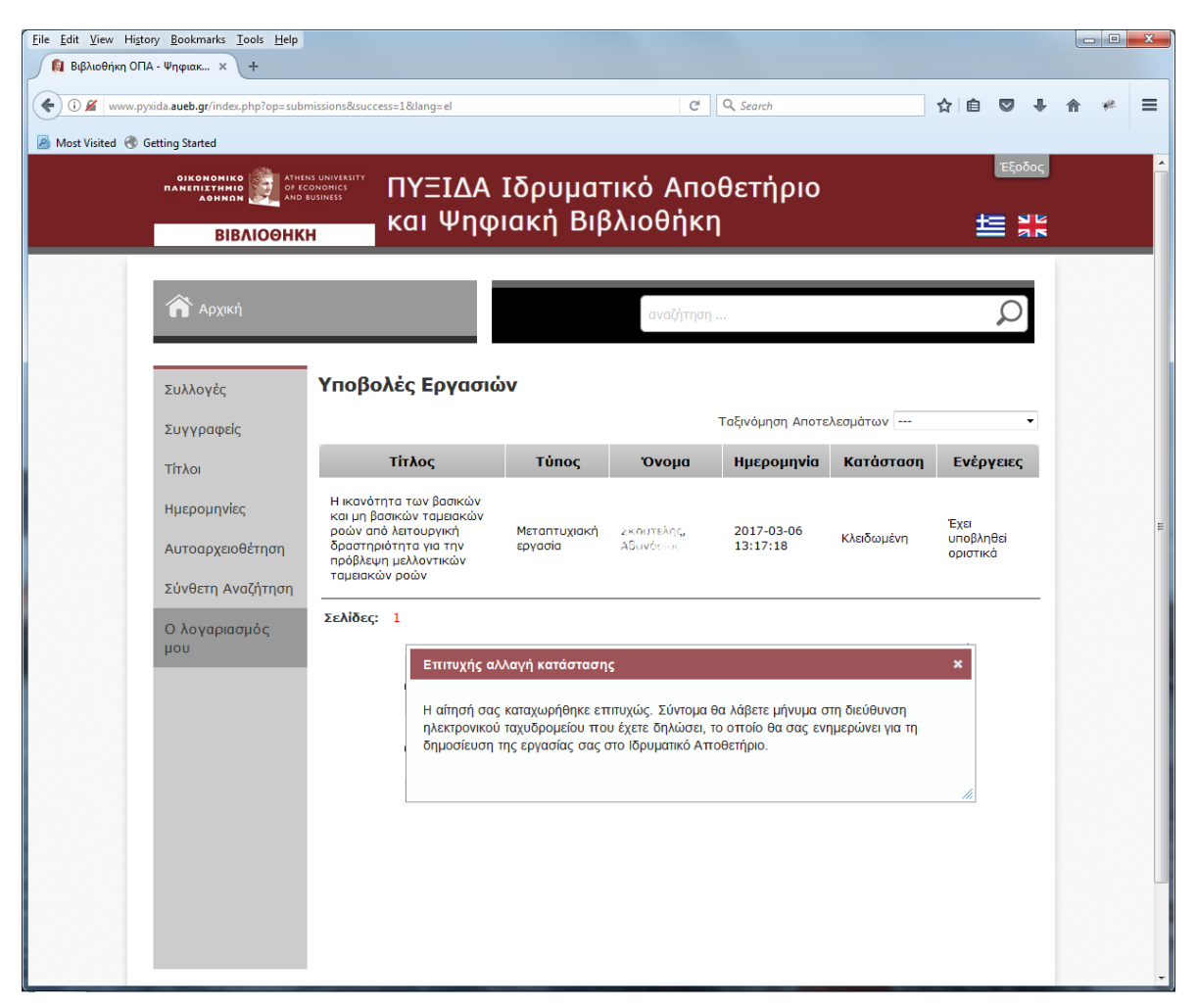

**Εικ.12 : Οριστική υποβολή εργασίας**

Τελειώσατε με την κατάθεση! Η εργασία σας θα ελεγχθεί από τo προσωπικό της Βιβλιοθήκης και θα λάβει έγκριση κατάθεσης. Στη διεύθυνση ηλεκτρονικού ταχυδρομείου που έχετε δηλώσει, θα σταλεί **βεβαίωση δημοσίευσης** της εργασίας σας στο Ιδρυματικό Αποθετήριο ΠΥΞΙΔΑ.

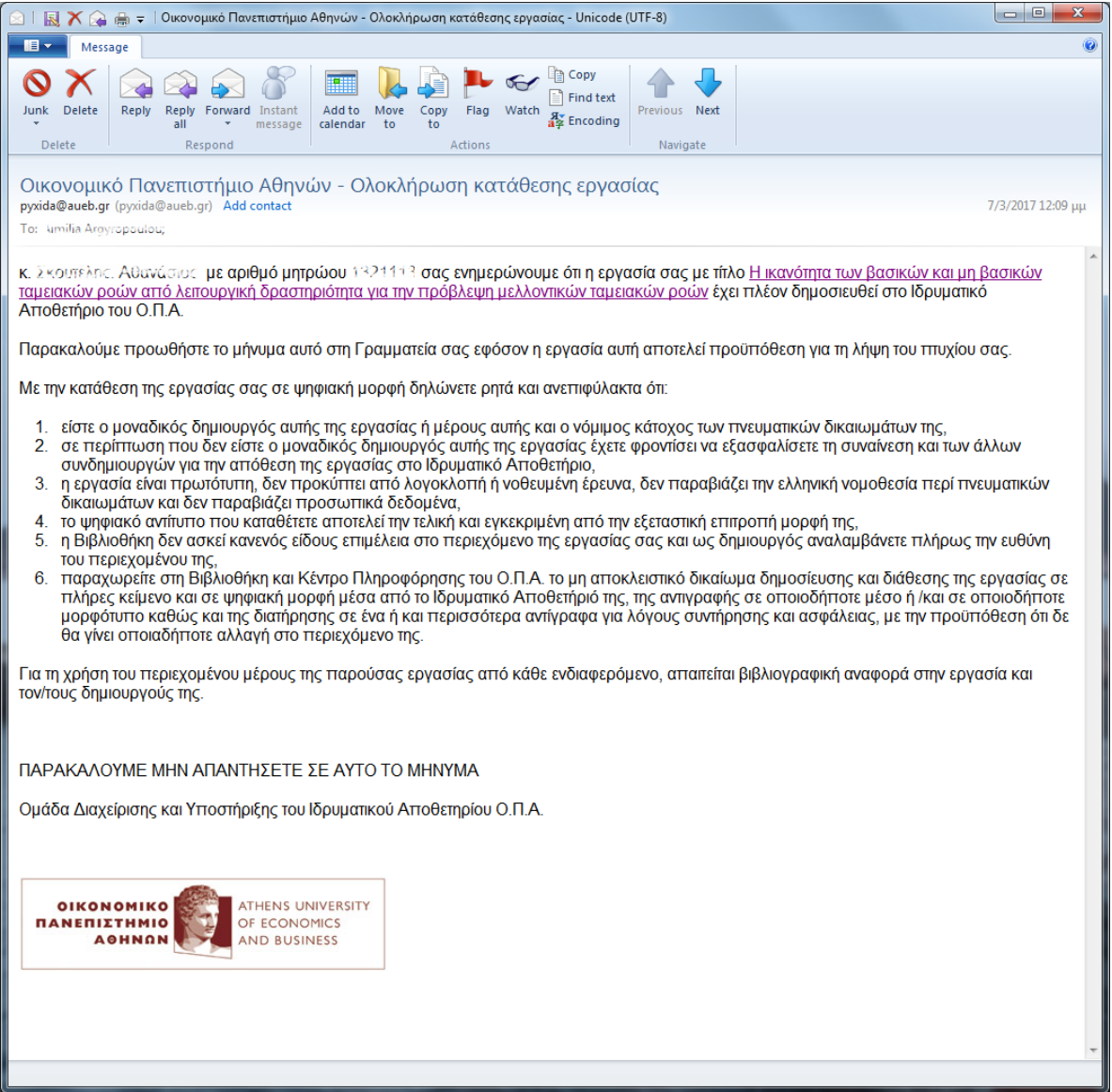

**Εικ.13 : Email με τη βεβαίωση δημοσίευσης της εργασίας στην ΠΥΞΙΔΑ**

Εφόσον η δημοσίευση της διπλωματικής σας εργασίας στην ΠΥΞΙΔΑ είναι απαραίτητη προϋπόθεση για τη λήψη του πτυχίου σας, παρακαλούμε προωθήστε το μήνυμα που βεβαιώνει τη δημοσίευση της εργασίας σας στην ηλεκτρονική διεύθυνση της Γραμματείας σας.

Σε περίπτωση σφάλματος θα ενημερωθείτε για διορθώσεις και επανυποβολή.

**Είναι σημαντικό να ελέγχετε ανά τακτά χρονικά διαστήματα, το λογαριασμό του ηλεκτρονικού ταχυδρομείου που έχετε δηλώσει για τις σχετικές ενημερώσεις.**